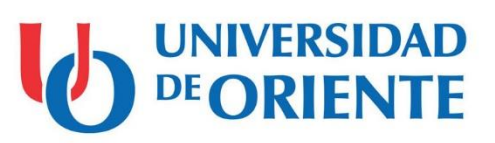

# **Manual de Usuarios**

# *Sistema de Trámites de Internacionalización*

Dirección de Informatización Universidad de Oriente

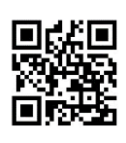

#### **Contenido**

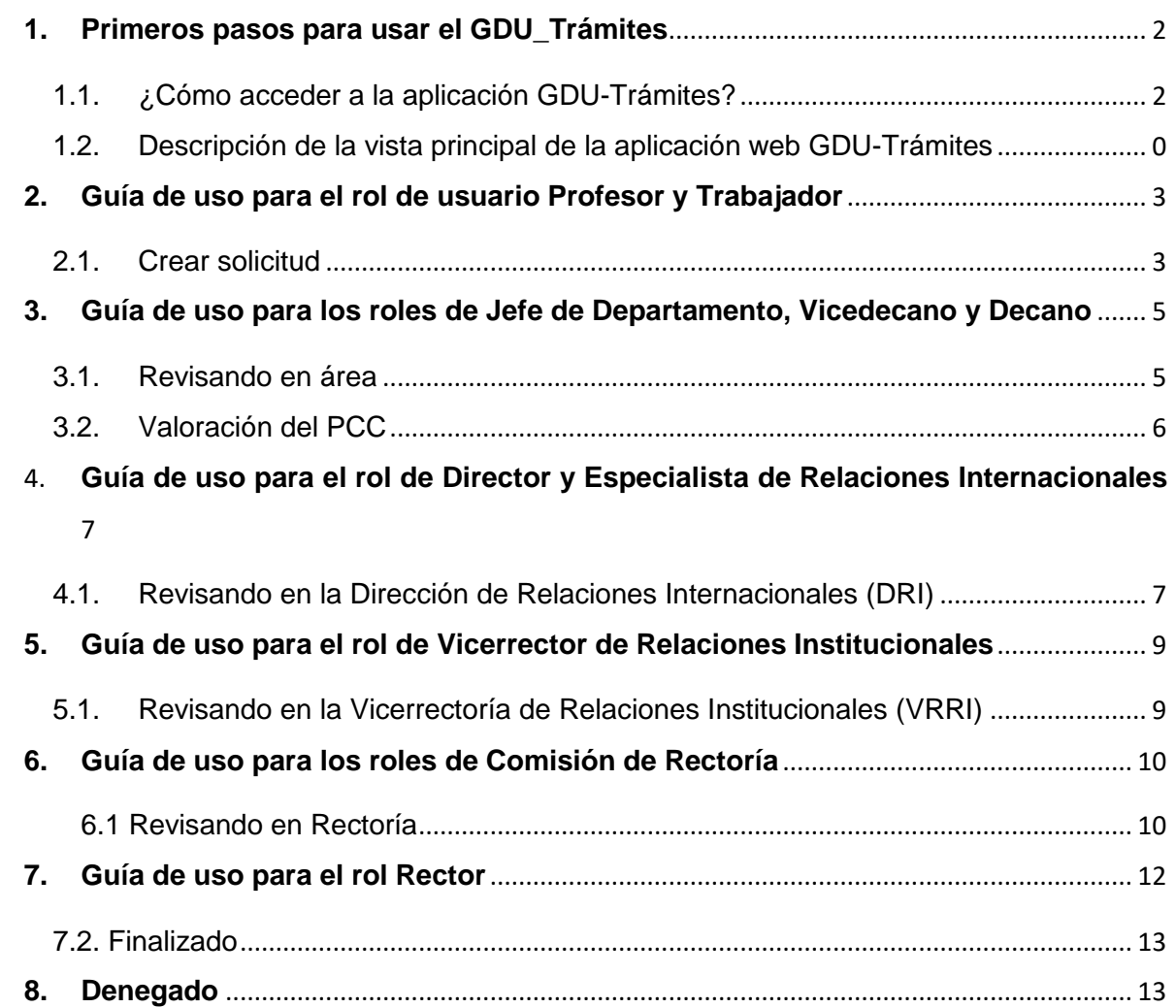

## <span id="page-2-0"></span>**1. Primeros pasos para usar el GDU\_Trámites**

<span id="page-2-1"></span>1.1. ¿Cómo acceder a la aplicación GDU-Trámites?

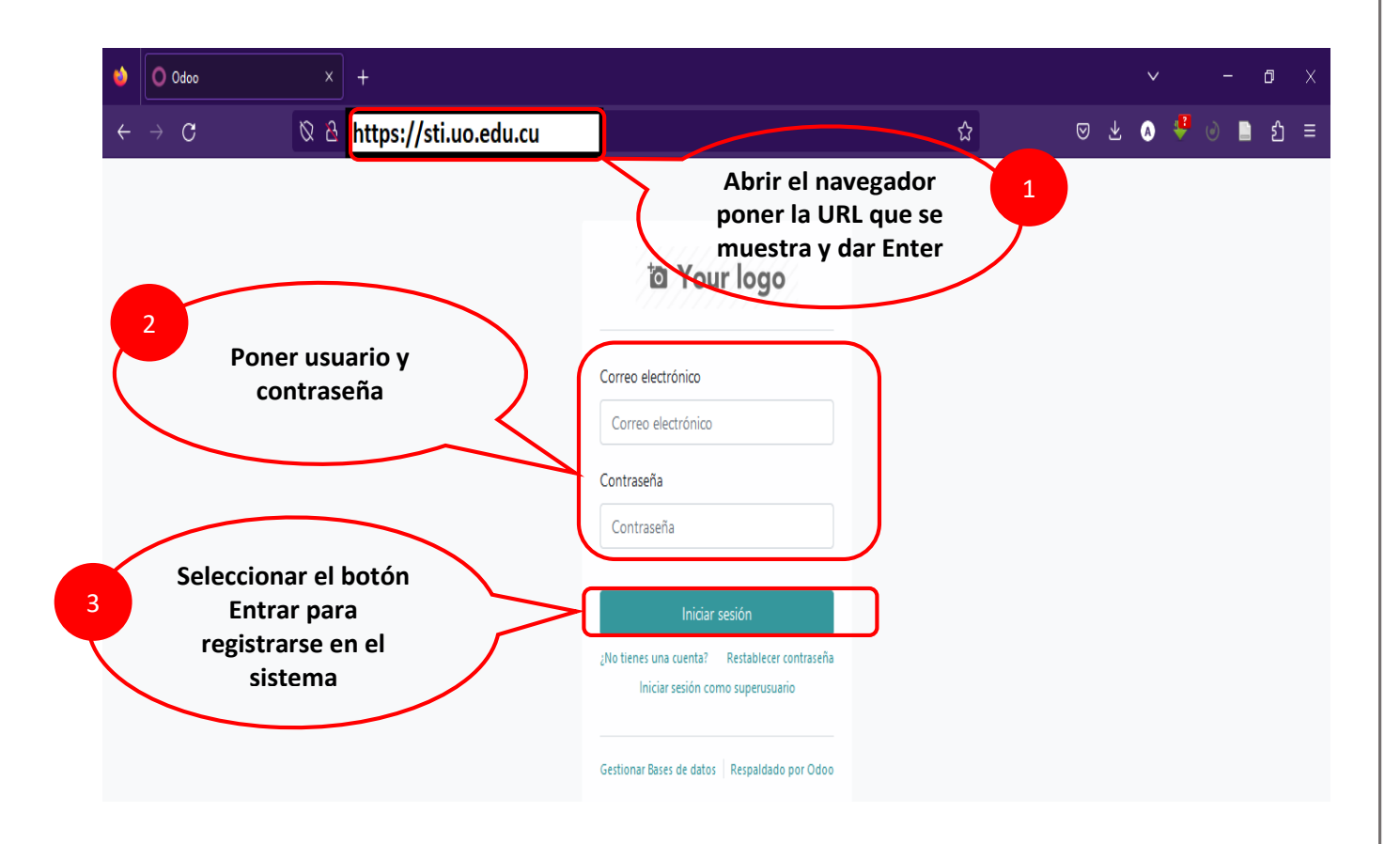

#### 1.2. Descripción de la vista principal de la aplicación web GDU-Trámites

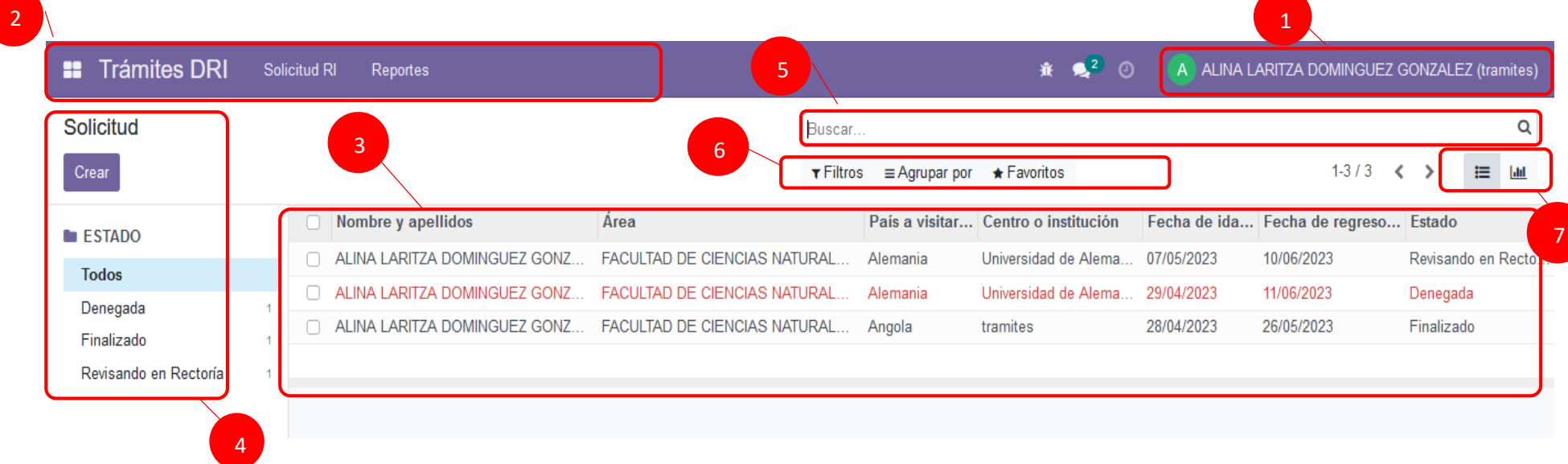

<span id="page-3-0"></span>

#### **Áreas fundamentales en la vista principal de la aplicación GDU-Trámites**

1- Nombre de usuario autenticado

En esta área se muestra el nombre y la foto del usuario autenticado. Si das click sobre su nombre de usuario se desplegará un menú como se muestra a continuación con diferentes opciones.

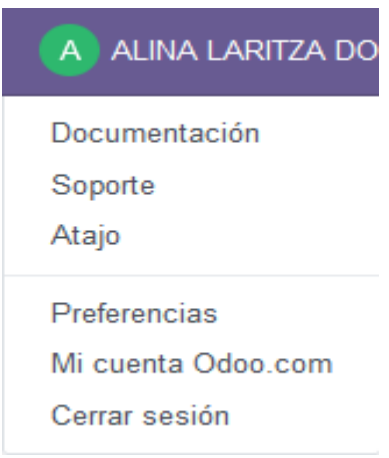

#### 2- Menú de aplicaciones

Desde este menú se accede a todas las opciones al que el usuario que se encuentra autenticado tiene permiso de acceso. A continuación se muestra una imagen de dicho menú.

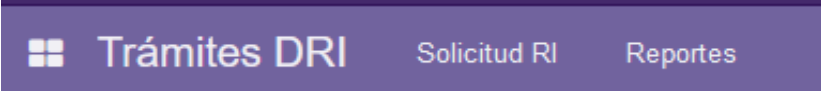

#### 3- Área de resultados

Aquí se muestra el resultado final, como por ejemplo los Trámites resultantes de una determinada búsqueda, este resultado puede ser mostrado en diferentes vistas. Además, se mostrarán los resultados de los diferentes reportes que brinda esta aplicación. Si hay que modificar los datos de cualquier formulario se realiza en esta área. Y se mostrará en dependencia del usuario que se encuentre autenticado las solicitudes y en el en estado que se encuentra.

4- Menú lateral izquierdo

Este es el menú de opciones de la aplicación GDU-Trámites. Desde aquí se pueden ver los diferentes estados en los que se encuentra las diferentes solicitudes.

5- Barra de búsqueda

Permite buscar los Trámites según el criterio de búsqueda.

6- Más opciones de búsqueda

Esta pertenece a la barra de búsqueda, permitiendo enriquecer mucho más las búsquedas.

El botón **Filtros** permite filtrar el resultado de la búsqueda. En la siguiente imagen puede ver los diferentes filtros que puede utilizar:

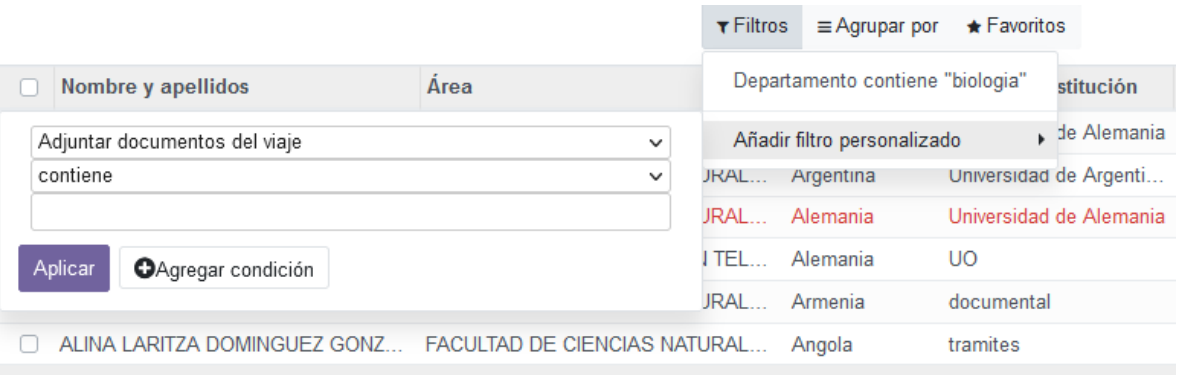

El botón **Agrupar por** permite agrupar los resultados de las búsquedas por determinados criterios como muestra la figura:

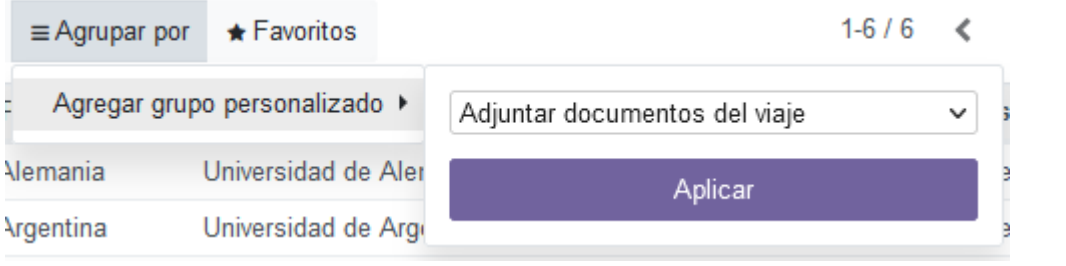

7- Opciones de vista

Los elementos que se visualizan en el área de resultado se pueden visualizar de diferentes formas. Esto se logra accediendo a la barra de opciones de vista la puedes observar en la imagen siguiente:

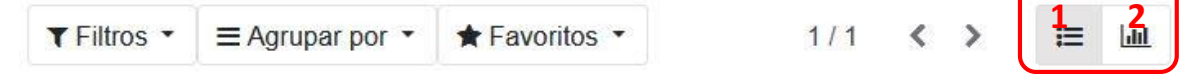

 **Nota:** El número 1 es la vista Lista, y la número 2 es la vista Gráfica.

**A continuación se muestran ejemplos de cada una de las vistas mencionadas anteriormente:**

#### **Vista Lista:**

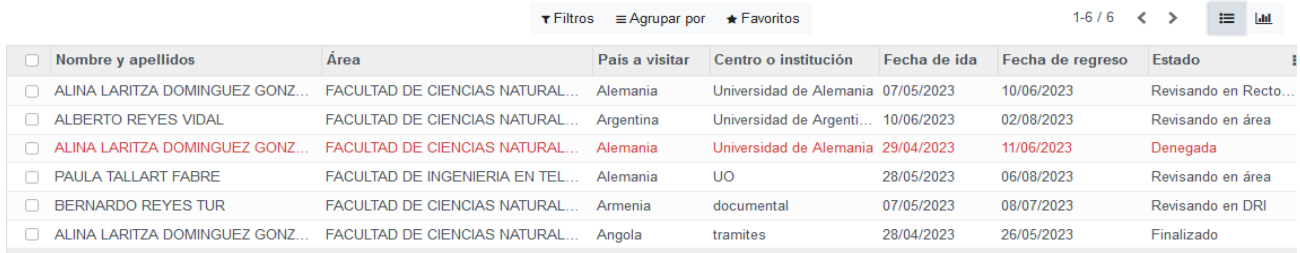

#### **Vista Gráfico:**

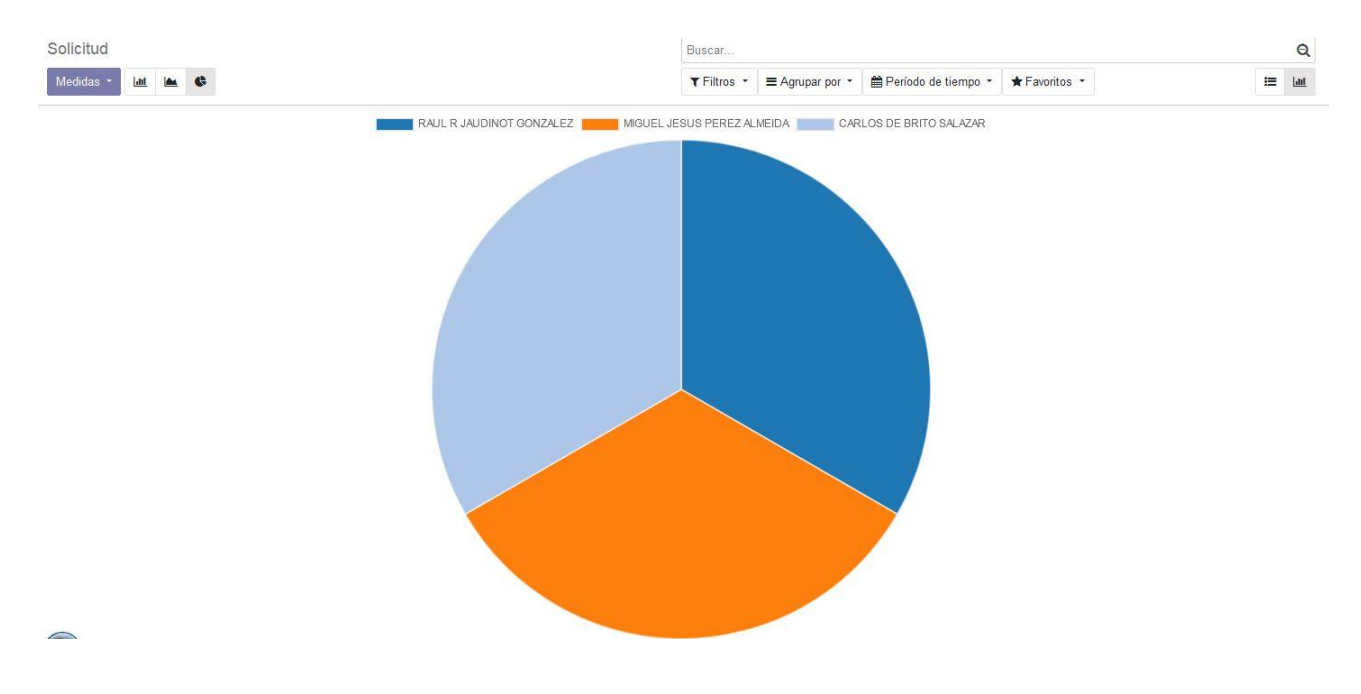

<span id="page-7-1"></span><span id="page-7-0"></span>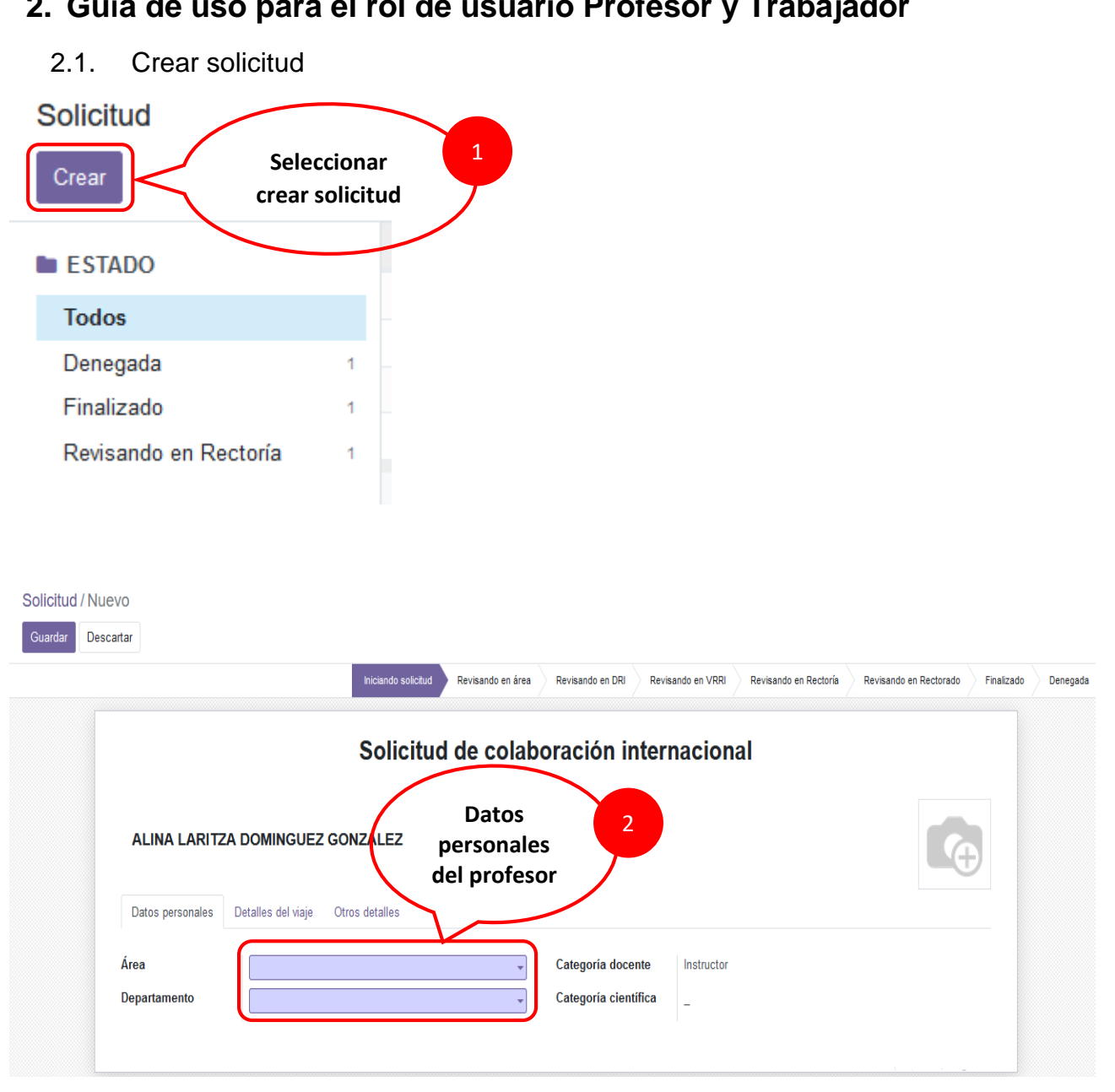

# **2. Guía de uso para el rol de usuario Profesor y Trabajador**

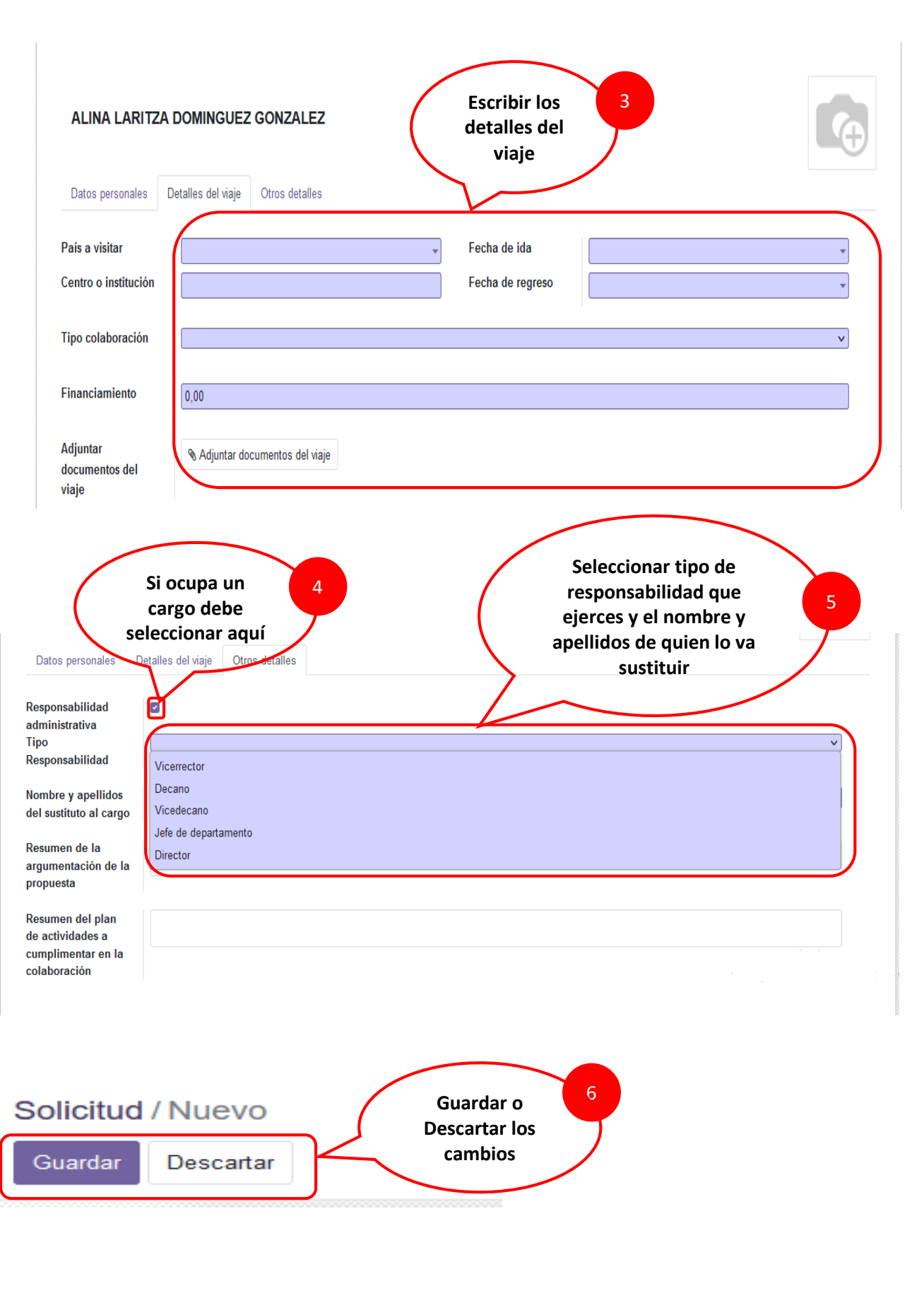

# <span id="page-9-0"></span>**3. Guía de uso para los roles de Jefe de Departamento, Vicedecano y Decano**

<span id="page-9-1"></span>3.1. Revisando en área

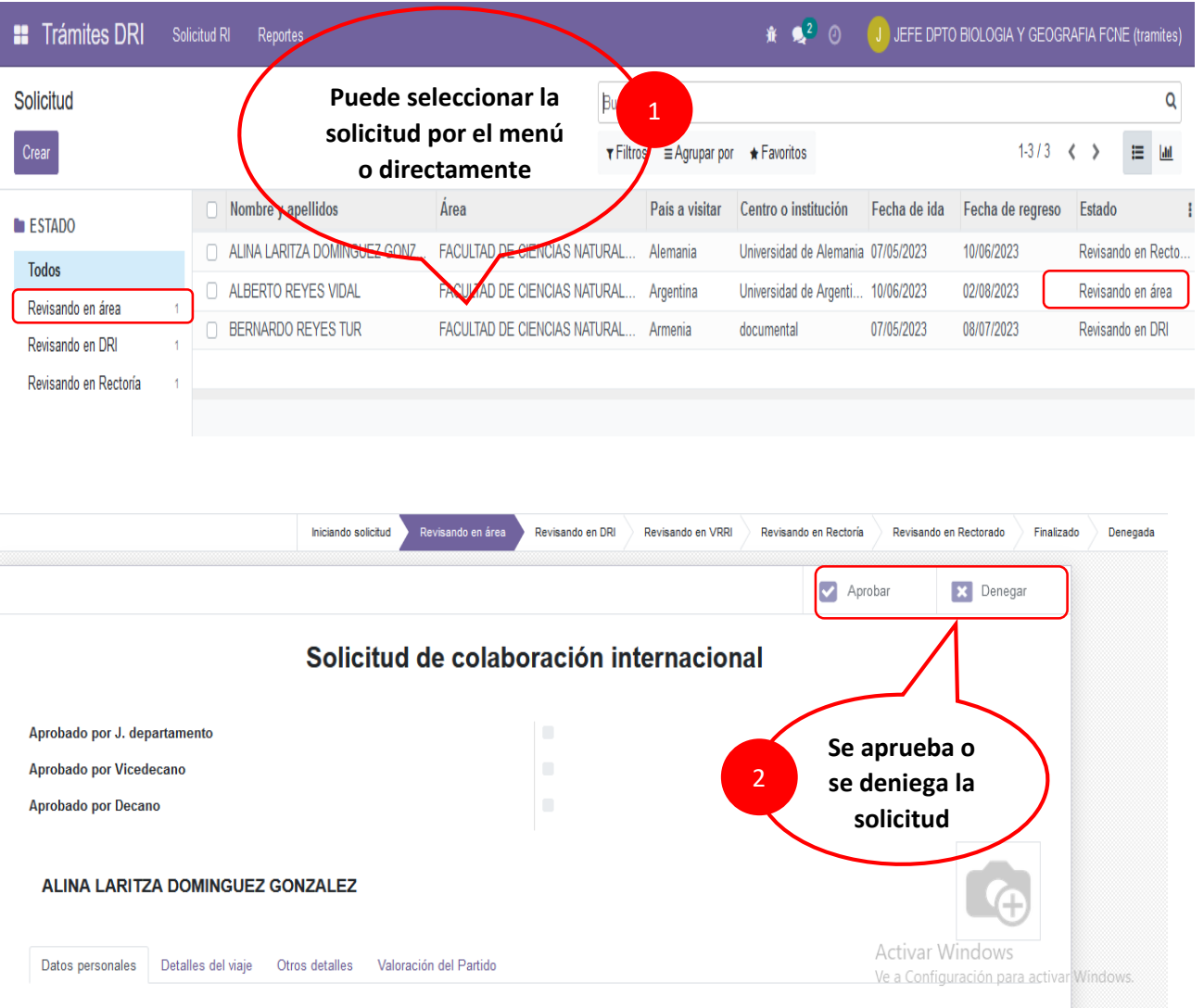

**Nota: Es lo mismo para el vicedecano y el decano pero al menos uno de ellos tiene que subir la valoración del PCC guardarla y luego aceptar o denegar la solicitud para cambiar de estado.**

#### <span id="page-10-0"></span>3.2. Valoración del PCC

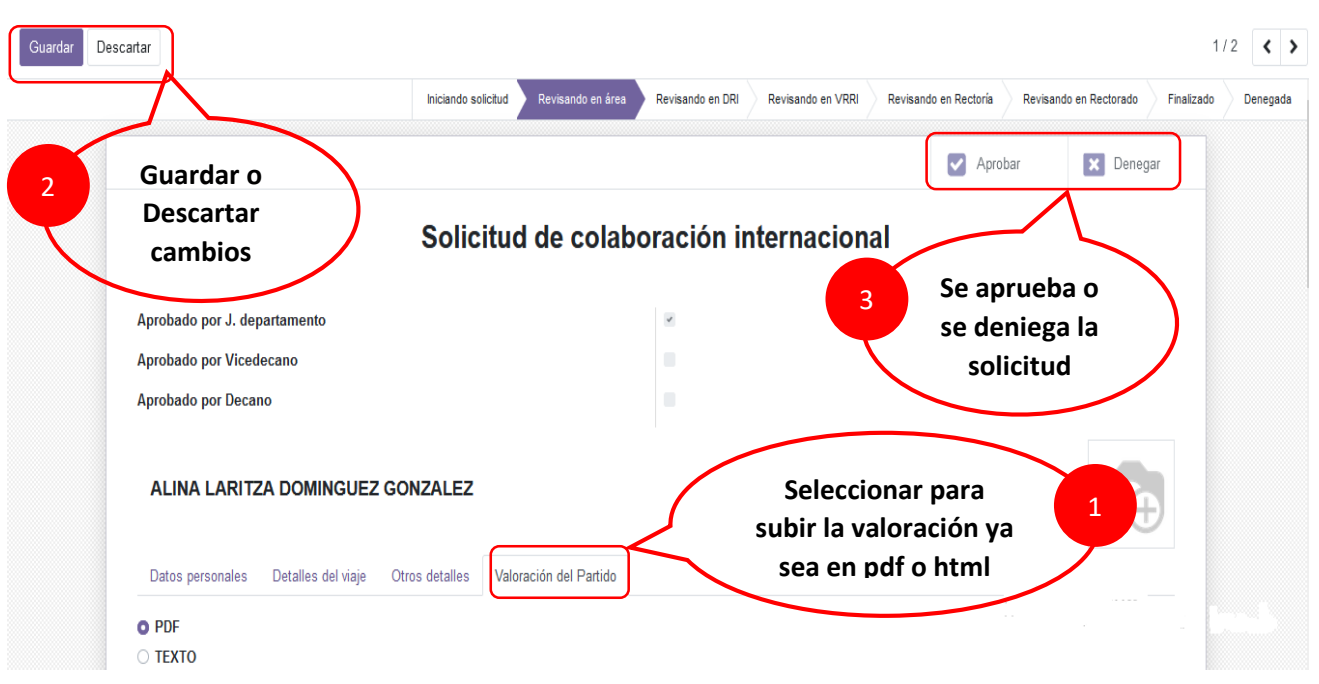

# <span id="page-11-0"></span>4. **Guía de uso para el rol de Director y Especialista de Relaciones Internacionales**

<span id="page-11-1"></span>4.1. Revisando en la Dirección de Relaciones Internacionales (DRI)

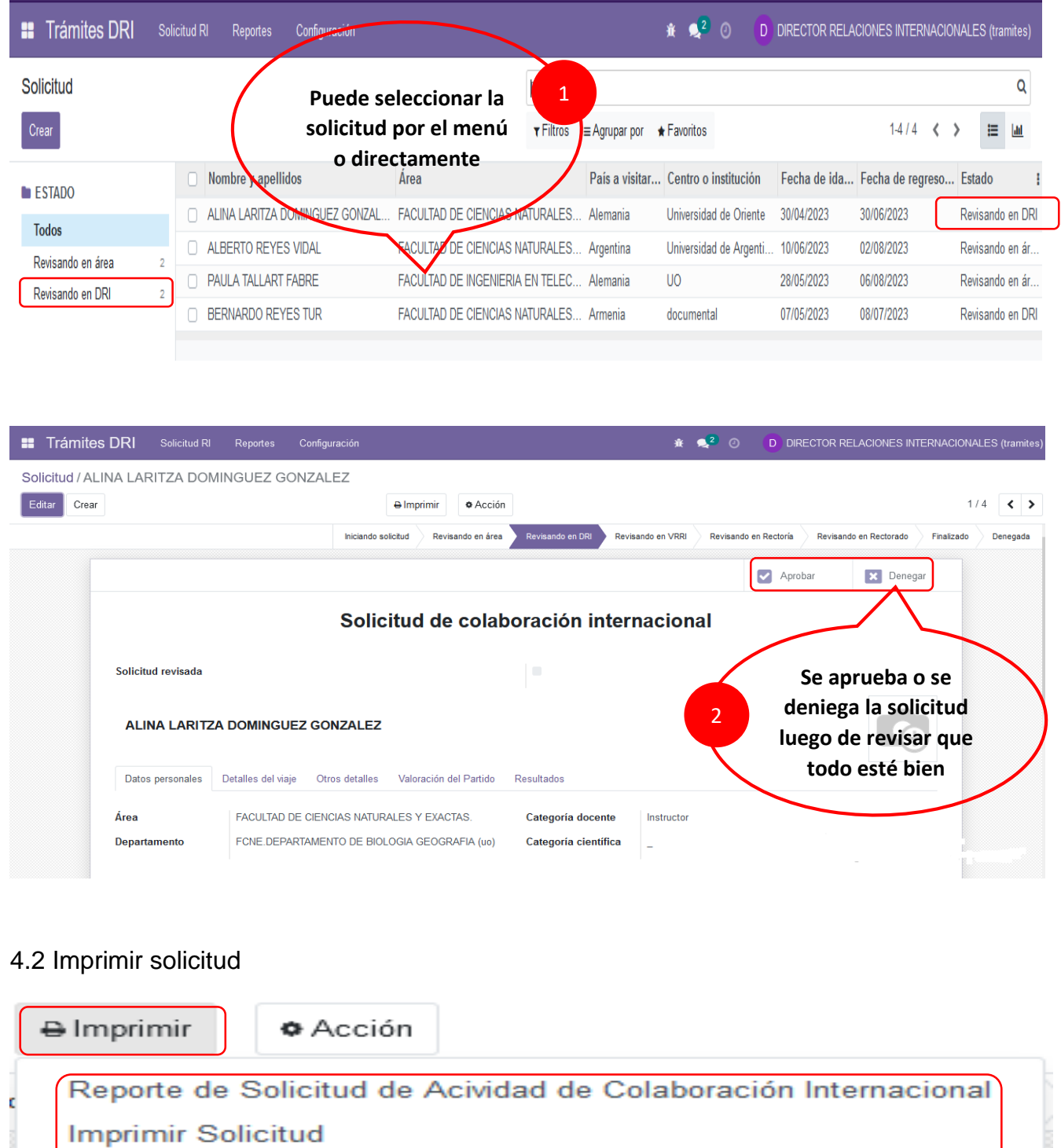

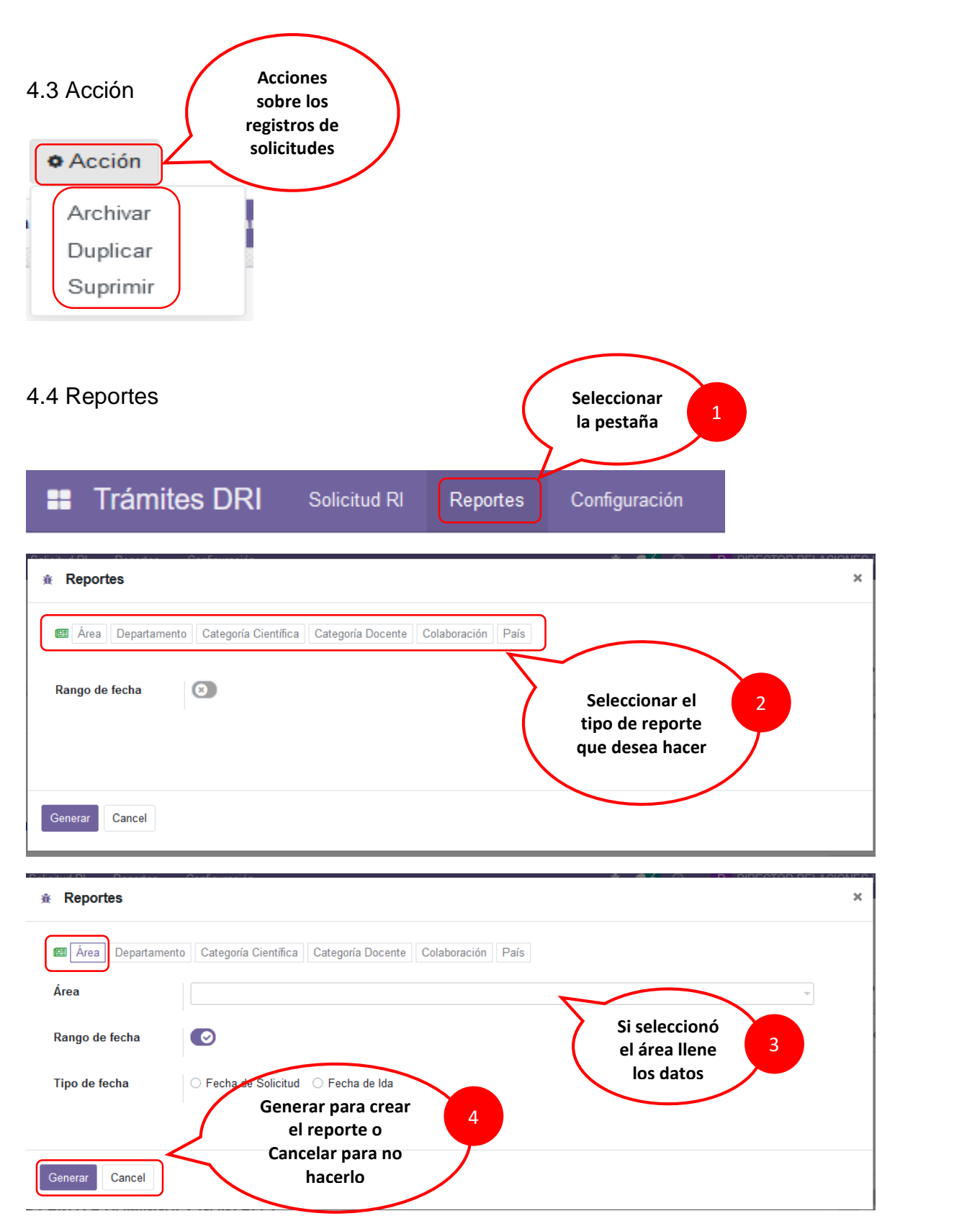

**Nota: Funciona igual para los otros reportes.**

# <span id="page-13-0"></span>**5. Guía de uso para el rol de Vicerrector de Relaciones Institucionales**

<span id="page-13-1"></span>5.1. Revisando en la Vicerrectoría de Relaciones Institucionales (VRRI)

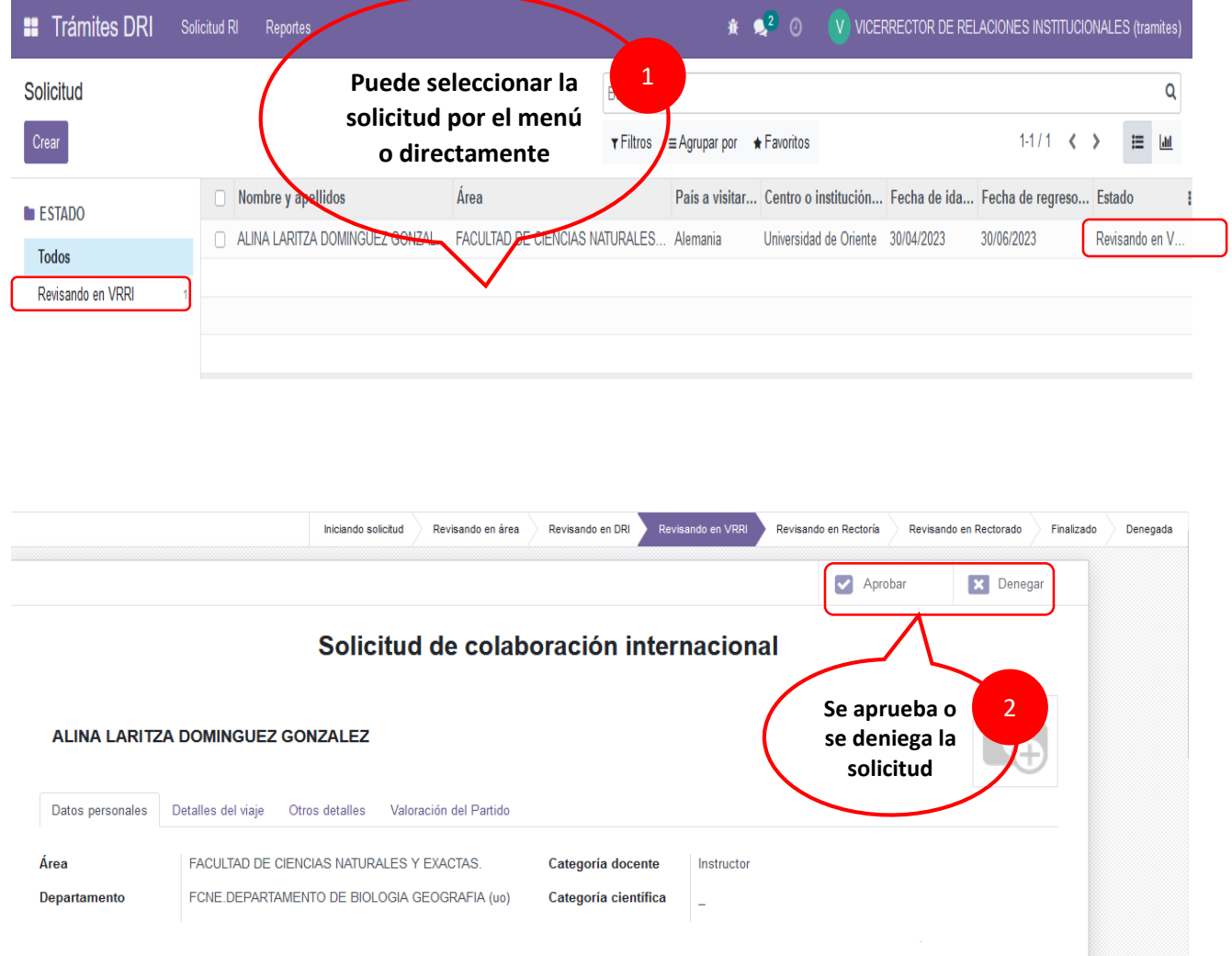

# <span id="page-14-0"></span>**6. Guía de uso para los roles de Comisión de Rectoría**

#### <span id="page-14-1"></span>6.1 Revisando en Rectoría

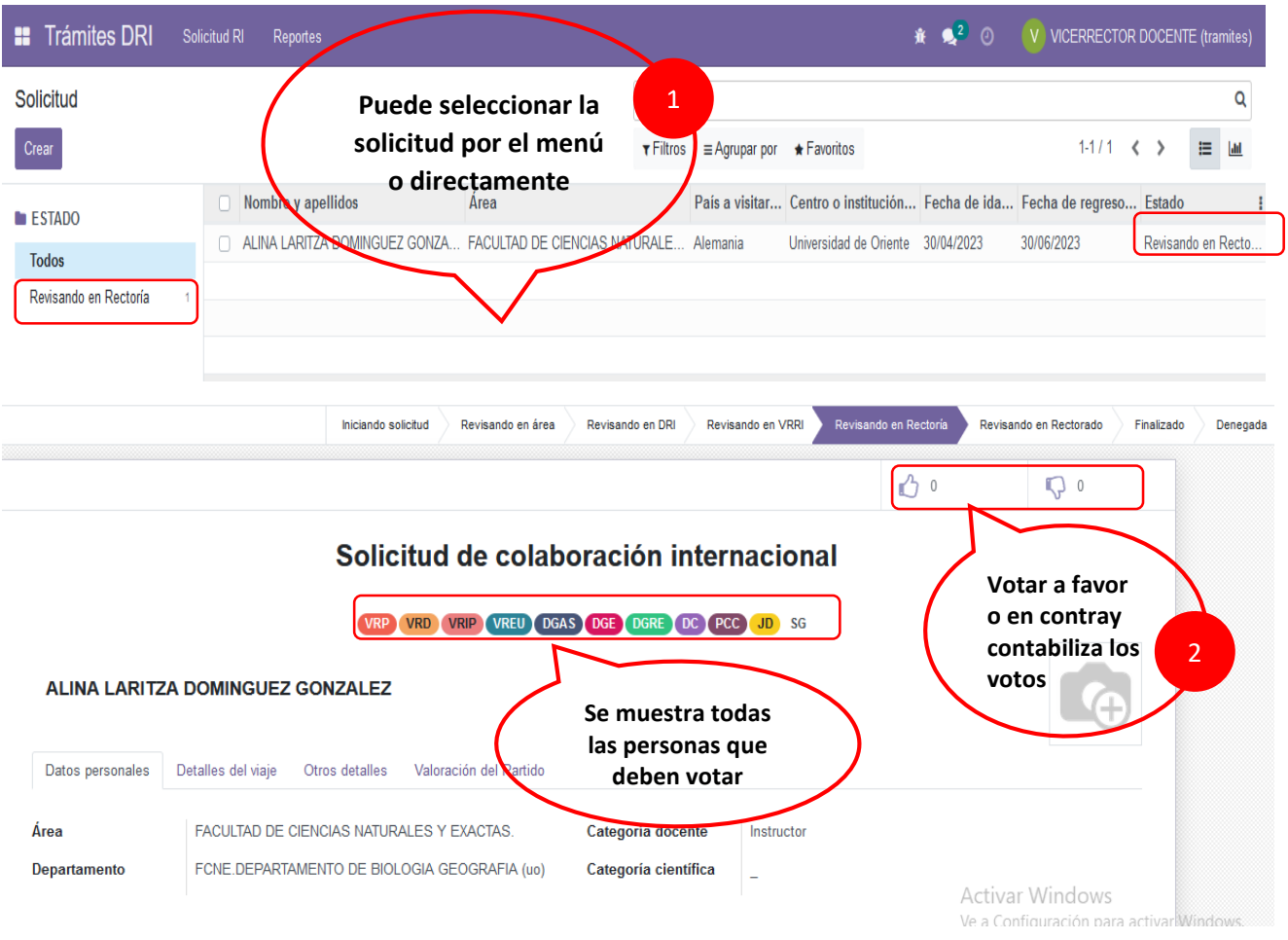

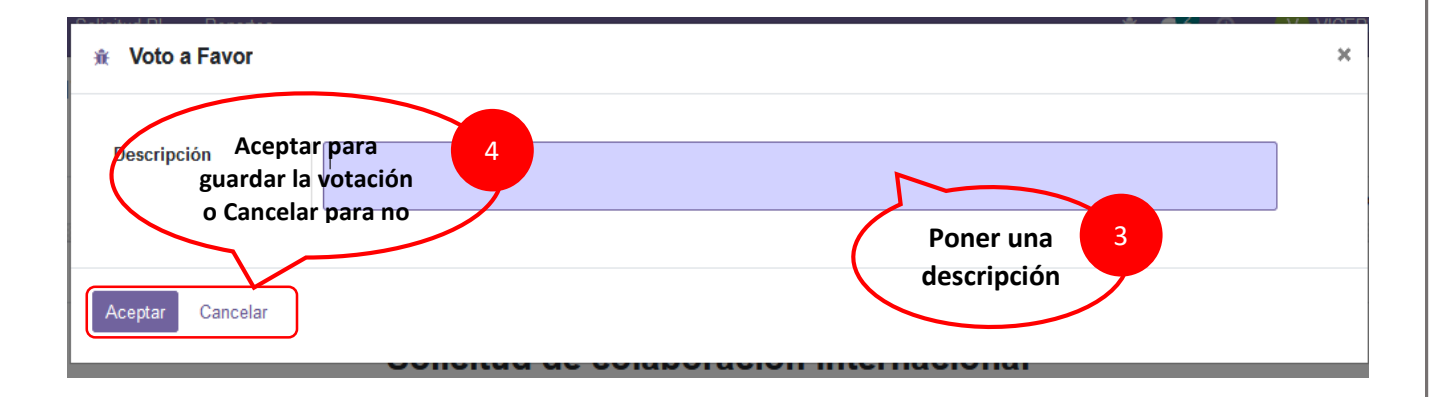

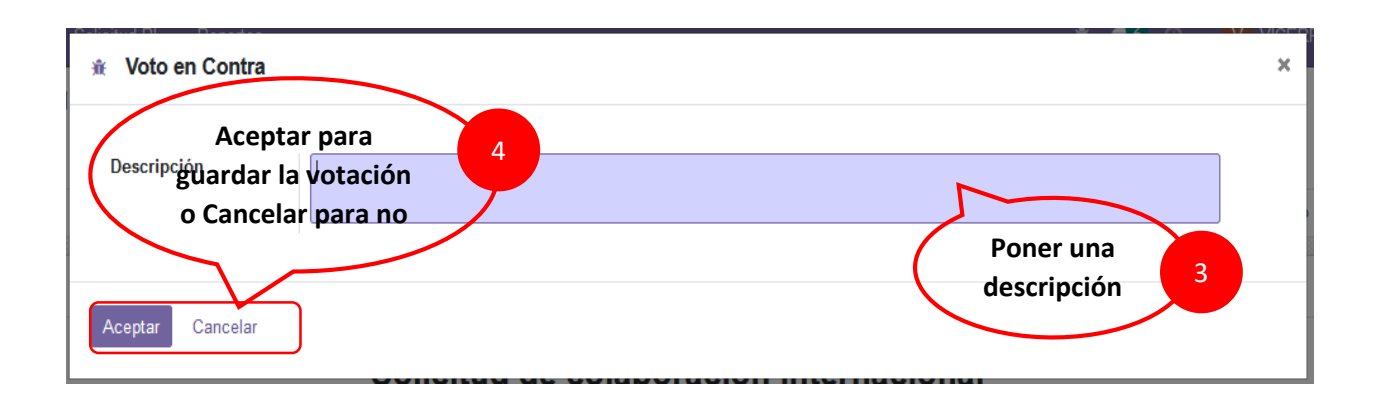

#### **1- Descripción de la Comisión**

- VRP Vicerrectoría Primera
- VRD Vicerrectoría Docente
- VRIP Vicerrectoría De Investigación Y Postgrado
- VRRI Vicerrectoría De Relaciones Institucionales
- VREU Vicerrectoría De Extensión Universitaria
- DGAS Dirección General De Administración Y Servicios
- DGE Dirección General Económica
- DGRE Dirección General De Residencias Estudiantiles
- DC Dirección De Cuadros
- PCC Partido Comunista De Cuba
- JD Jefe De Despacho
- SG Secretaría General

# <span id="page-16-0"></span>**7. Guía de uso para el rol Rector**

#### 7.1 Revisando en Rectorado

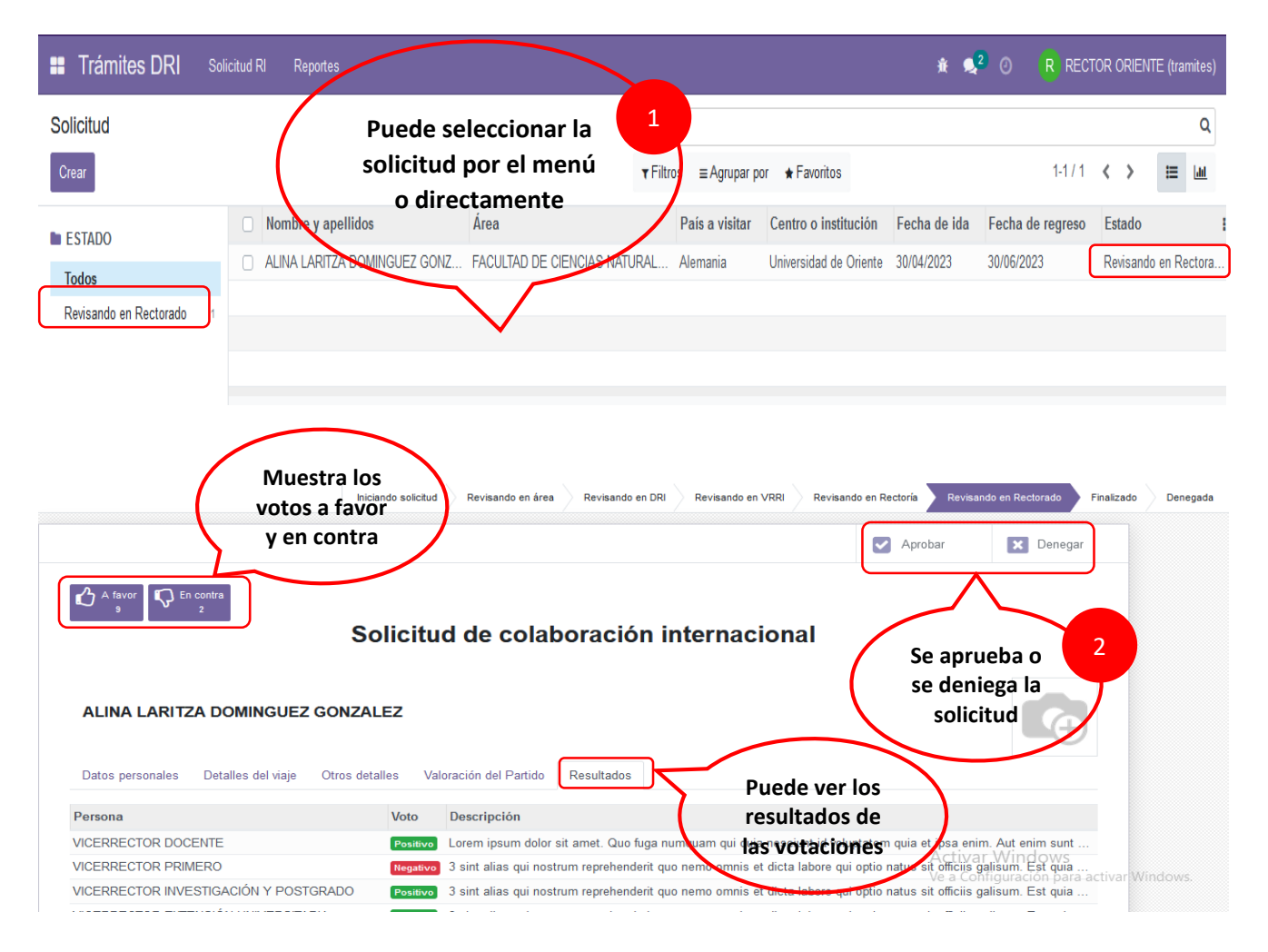

#### <span id="page-17-0"></span>7.2. Finalizado

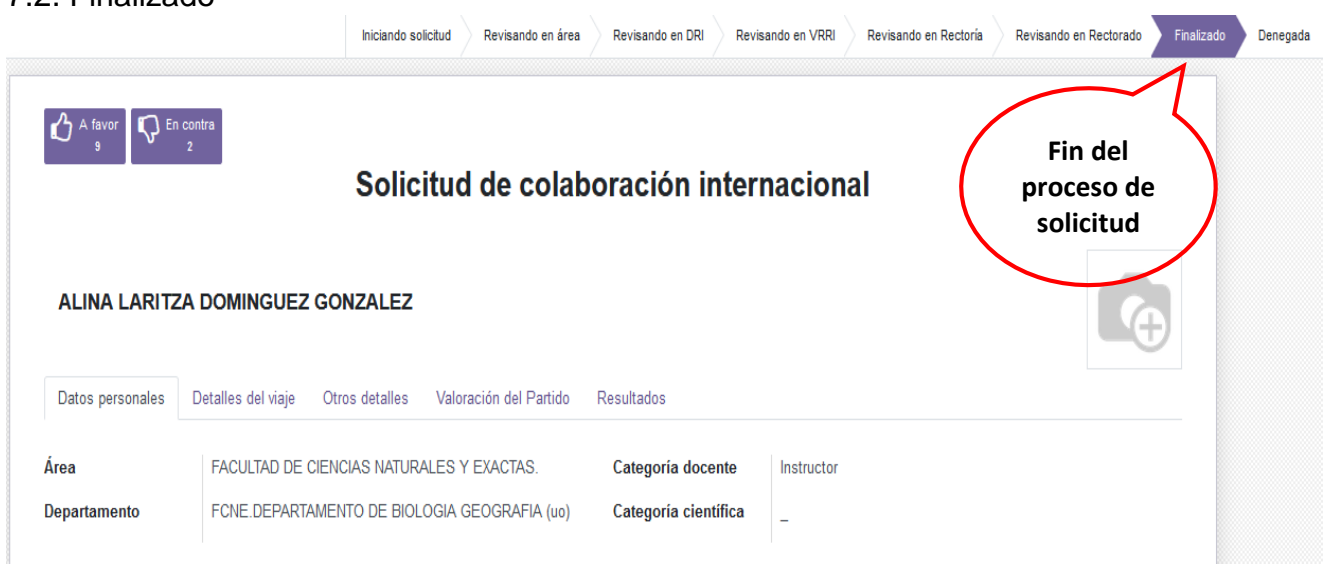

## <span id="page-17-1"></span>**8. Denegado**

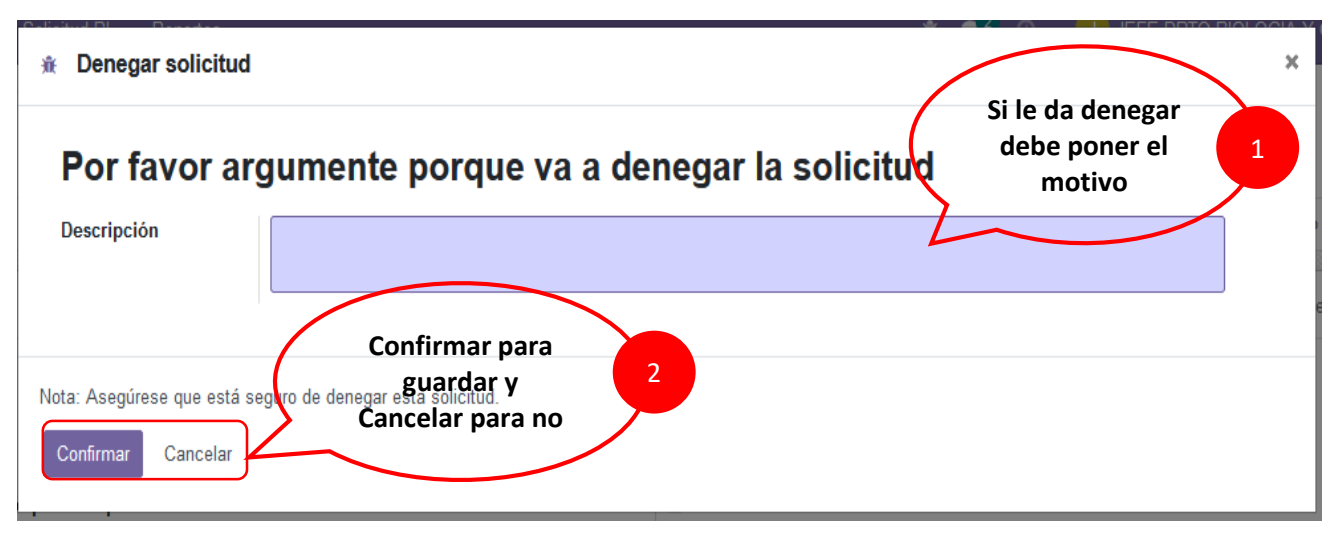

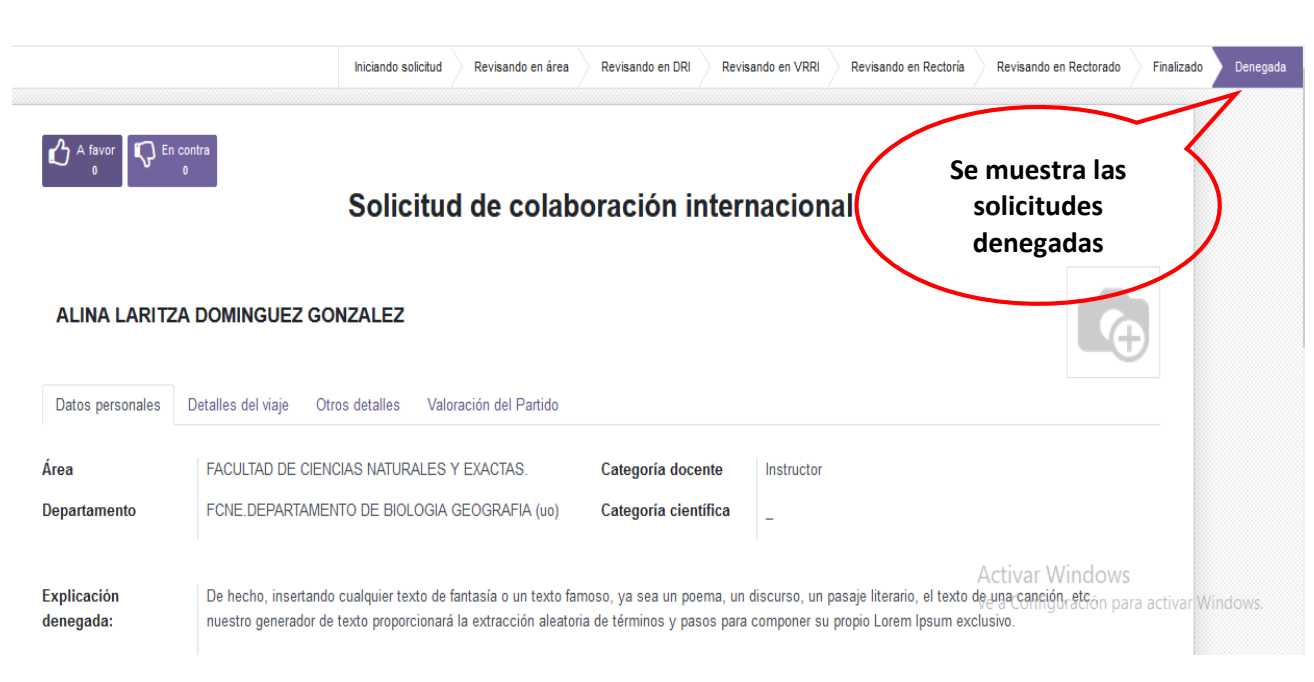